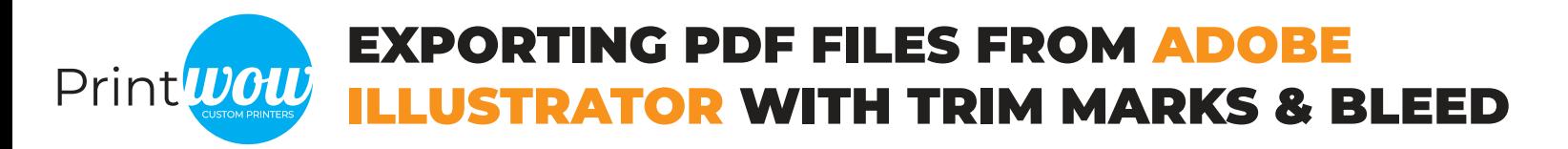

When creating a new document in Adobe Illustrator, it gives the option to add guides for bleed. The amount of bleed needed depends on the size of the finished product, but this area is where that information can be entered. When this feature is used, there will be a red outline outside of the artboard to show where the bleed should ideally extend to for that design.

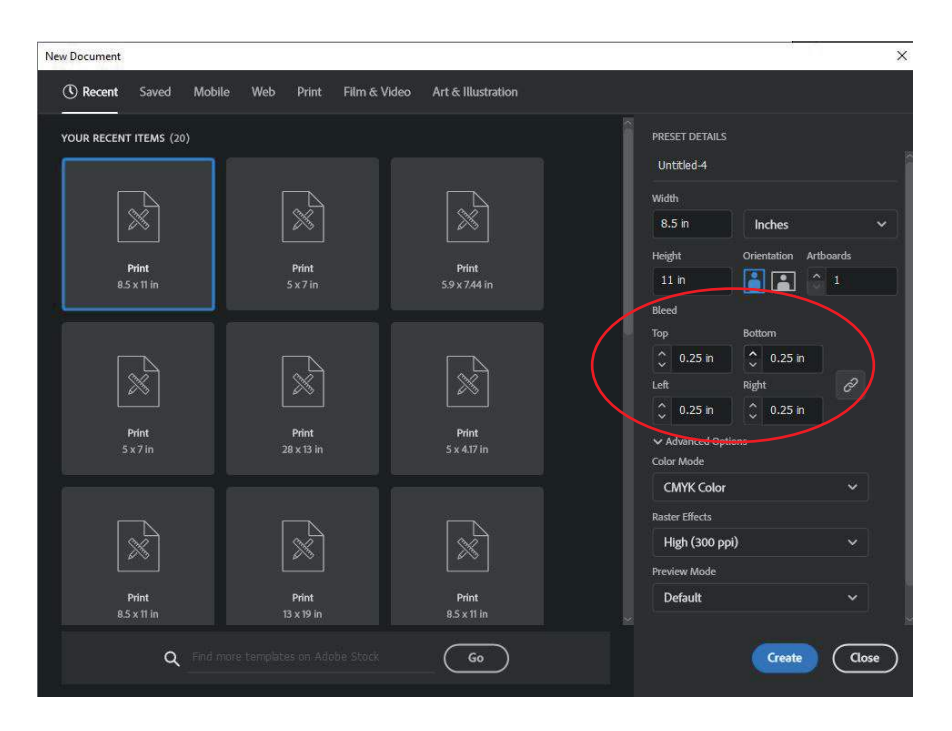

When exporting the design from Adobe Illustrator to a PDF, the program needs to be made aware that you want to save the file with bleed and trim marks.

Under "Marks and Bleeds" in the save PDF dialogue box, trim marks should be selected, as well as either selecting to use the document bleed settings, or you can set your own if the bleed was not specified when initially creating the document.

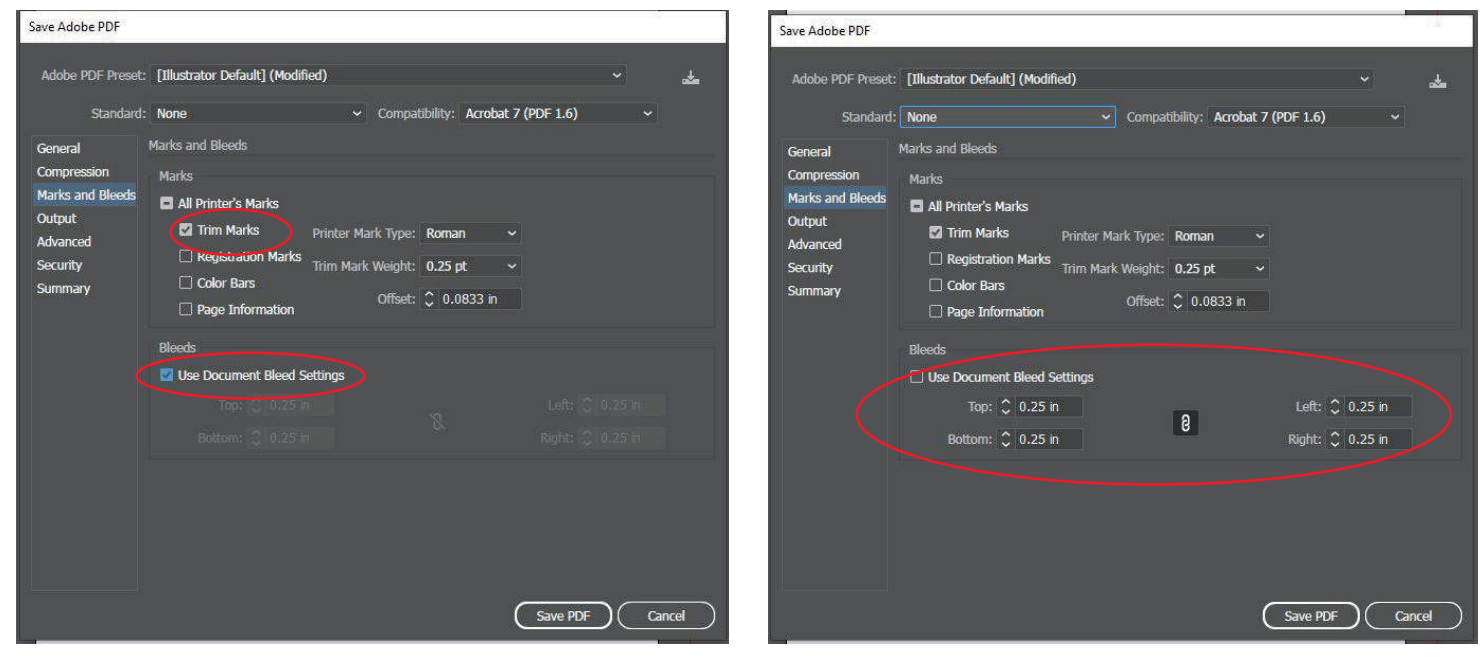